# <span id="page-0-0"></span>thingworx kepware edge

# Quick Start Guide

© 2021 PTC Inc. All Rights Reserved.

# <span id="page-1-0"></span>Table of Contents

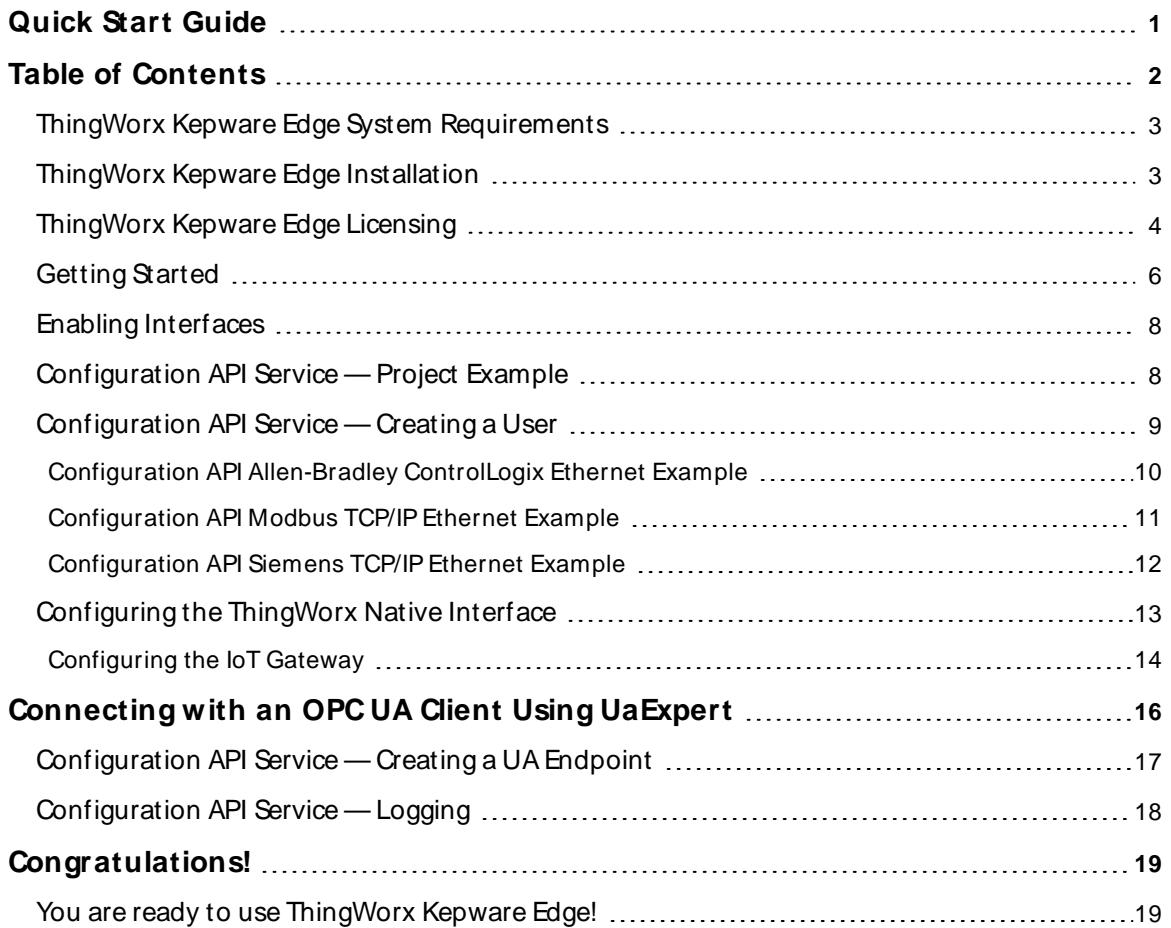

# <span id="page-2-0"></span>**ThingWorx Kepware Edge System Requirements**

The product has been tested and verified on modern computer hardware running **Ubuntu X86\_64 version 18.04 LTS**. It currently only runs on X86\_64 platforms.

**If running ThingWorx Kepware Edge in a container, refer to the Running in a Container for information about** system requirements.

This user manual expects the user has a working knowledge of:

- Linux operating system and commands
- Command line interfaces
- Command line or API utilities, such as Postman or cURL
- ThingWorx Platform (if used)
- OPC UA configuration and connectivity (if used)
- MQTT Client interfaces and connectivity (if used)

 $\bullet$  If additional information is required, consult the vendors and websites related to those tools and technologies in use in your environment.

#### **Prerequisites**

- Ubuntu 18.04 LTS
- x86-64 CPU Architecture
- Latest Linux Standard Base (LSB) package

To install the Linux Standard Base components on Ubuntu, open a terminal and run the following command:

\$ sudo apt install lsb

- Java Runtime Environment for MQTT
	- **T** To install the Java runtime environment on Ubuntu, open a terminal and run the following command:

\$ sudo apt install default-jdk

**Note**: OpenJDKand Amazon Corretto have been tested and validated for running the MQTT agent.

<span id="page-2-1"></span>**See Also:** The **[licensing](http://kepware.com/en-us/products/thingworx-kepware-edge/documents/thingworx-kepware-edge-license-server/) server** user manual for related system requirements.

# **ThingWorx Kepware Edge Installation**

Refer to the Running in a Container for information about installing and using ThingWorx Kepware Edge in a container.

Before installing ThingWorx Kepware Edge, verify the installer hash to ensure it is the official, secure file. To generate the hash locally, run the following command and compare the results to the hash published **[online](https://www.kepware.com/en-us/support/knowledge-base/2014/how-do-i-ensure-that-my-installation-download-is-v/)**.

\$ sha256sum thingworx\_kepware\_edge\*

ThingWorx Kepware Edge must be installed by a user with root permissions. The installer supports both GUI and command line installations.

To install, run the following command:

\$ ./thingworx kepware edge\*.run

For all installation options, run the following command:

\$ ./thingworx\_kepware\_edge\*.run --help

**Note**: Ubuntu can place a lock on files needed to install software while it is checking for updates. Verify the system is updated before installing ThingWorx Kepware Edge by running the 'apt update' command.

A password should be set for the ThingWorx Kepware Edge Administrator account during installation. To skip setting a password significantly reduces the security of the installation. The Administrator account is specific to the product installation; it is not the general operating system Administrator account.

Administrator passwords must be at least 14 characters and no more than 512 characters. Passwords should be at least 14 characters and include a mix of uppercase and lowercase letters, numbers, and special characters. Choose a strong unique password that avoids well-known, easily guessed, or common passwords.

The Administrator user account password cannot be reset, but additional administrative users can be added to the Administrator user group. Best practices suggest each user with administrative access be assigned unique accounts and passwords to ensure audit integrity and continual access through role and staff changes.

**Once installed, any Linux user accounts administering the** ThingWorx Kepware Edge **instance must be added to the user group created during the installation, which is tkedge by default.** This allows those accounts to use the edge\_admin tool and interact with the local file system to move files in and out of the secured data directory (<installation\_directory>/user\_data directory).

# <span id="page-3-0"></span>**ThingWorx Kepware Edge Licensing**

Licensing in ThingWorx Kepware Edge is provided on a per-tag basis across the set of supported drivers. Licensing is provided by a license server. If a license cannot be obtained from the license server, unlicensed functionality cannot be used.

#### **See Also**: **[ThingWorx](https://kepware.com/getdoc/72568077-d563-421c-a44f-8ff330282664/ThingWorx-Kepware-Edge-License-Server.aspx) Edge License Server User Manual**

**Note**: A server license is required for a feature to be licensed. Non-server feature licenses are provided to a client requesting them even if a server-level license is not available.

**Note**: Licensing for ThingWorx Kepware Edge setup through an installer or as a container requires the same process. For container implementations, any command-line functions need to be run locally within the container.

#### **Installing a Demo License**

Demo licenses are time-limited, but fully functional to allow evaluation of the software. They may be installed directly on an instance of ThingWorx Kepware Edge or distributed with the license server. Below are instructions for installing a demo license **only** on a ThingWorx Kepware Edge server. **See Also**: **[ThingWorx](https://kepware.com/getdoc/72568077-d563-421c-a44f-8ff330282664/ThingWorx-Kepware-Edge-License-Server.aspx) Edge License Server User Manual**

- 1. Login using a local Linux user account that is a member of the ThingWorx Kepware Edge user group configured during installation, tkedge by default.
- 2. Use the edge\_admin tool to install the demo license using the following command: <installation\_directory>/edge\_admin manage-licensing -i <file\_path>
- 3. Restart the ThingWorx Kepware Edge runtime service using the following command to complete the licensing process:

sudo systemctl restart tkedge runtime.service

# **Configuring the License Server Connection**

The license server connection can be configured using either the edge\_admin command line tool or the Configuration API.

1. Set the IPaddress or host name of the server where the license server is running:

```
Using Edge Admin:
 <installation_directory>/edge_admin manage-licensing -l <server_address>
```
Using the Configuration API: Endpoint: (PUT)

https://<hostname\_or\_ip>:<port>/config/v1/admin

Body:

```
{
"libadminsettings.LICENSING_SERVER_NAME": "192.168.1.1"
}
```
2. Import the license server certificate used when configuring the license server:

Using Edge Admin:

```
<installation_directory>/edge_admin manage-truststore -i <cert_file> licensing
```
3. Enable the license server connection:

```
Using Edge Admin:
```

```
<installation_directory>/edge_admin manage-licensing --lls-enable
```
Using the Configuration API:

Endpoint: (PUT)

https://<hostname\_or\_ip>:<port>/config/v1/admin

Body: {

}

"libadminsettings.LICENSING\_SERVER\_ENABLE": true

**Note**: The server can be configured to run with a self-signed certificate. This configuration is recommended for testing only.

**See Also**: **Configuration API Service — Configuring Licensing Server**

# **License Recheck**

The server periodically checks the license state to verify it is up to date. The server reaches out to the license server requesting to borrow a license every specified check period when a feature in use requires a license. To trigger an immediate check of the license state, use the commands below. This feature might be helpful if new licenses have been added to the license server or if license parameters have changed. **See Also**: **[ThingWorx](https://kepware.com/getdoc/72568077-d563-421c-a44f-8ff330282664/ThingWorx-Kepware-Edge-License-Server.aspx) Edge License Server User Manual**

Using Edge Admin: <installation\_directory>/edge\_admin manage-licensing --force-recheck

Using the Configuration API:

#### Endpoint: (PUT)

<span id="page-5-0"></span>https://<hostname\_or\_ip>:<port>/config/v1/project/services/ForceLicenseCheck

# **Getting Started**

ThingWorx Kepware Edge does not have a graphical user interface. Configuration of the server is performed using the Configuration API accessed via a REST client application / tool (not included), and the edge\_admin command line interface tool. The Configuration API is used to modify all project settings and most administrative settings. The edge\_admin is used to manage certificates and configure the Configuration API administrative settings.

Refer to the Running in a Container for information about using ThingWorx Kepware Edge in a container.

Additional help for the **edge\_admin** tool may be found by running the tool with the '--help' option:

\$ <installation\_directory>/edge\_admin --help

Additional help for the Configuration API may be accessed by a browser at the following **URL**:

#### Endpoint:

https://<hostname\_or\_ip>:<port>/config/v1/doc

**Tip**: The default port numbers are below.

**Note:** This version includes support for SON-formatted documentation.

The initial API login credentials use the Administrator username and password configured during installation. For best security, a new **[user](#page-8-0)** should be created via the Configuration API with only the appropriate permissions enabled.

#### **Services:**

- tkedge\_configapi.service
- tkedge\_eventlog.service
- tkedge\_iotgateway.service
- tkedge runtime.service

**Tip**: Once ThingWorx Kepware Edge is installed, verify the processes are running using the following command:

\$ systemctl | grep tkedge

#### **Ports:**

- Configuration API HTTPS interface (Enabled): 57513
- Configuration API HTTP interface (Disabled by default): 57413
- OPC UA interface (Enabled by default): 49330
- Server Runtime service to IoT Gateway service (localhost only): 57213
- Server Runtime service to Configuration API service (localhost only): 32403
- Event Log service (localhost only): 56221

#### **Service Logs**

ThingWorx Kepware Edge services log information to the system journal. To view log information, run: \$ journalctl –u <service\_name>

#### **REST Configuration API Server Settings**

- Endpoint: https://<hostname\_or\_ip>:<port>/config/
- Port: 57513 for HTTPS (57413 for HTTP)
- Authentication: Username and password of the Administrator account created during installation

A password should be set for the ThingWorx Kepware Edge Administrator account during installation. To skip setting a password significantly reduces the security of the installation. The Administrator account is specific to the product installation; it is not the general operating system Administrator account.

The Administrator user account password cannot be reset, but additional administrative users can be added to the Administrator user group. Best practices suggest each user with administrative access be assigned unique accounts and passwords to ensure audit integrity and continual access through role and staff changes.

Administrator passwords must be at least 14 characters and no more than 512 characters. Passwords should be at least 14 characters and include a mix of uppercase and lowercase letters, numbers, and special characters. Choose a strong unique password that avoids well-known, easily guessed, or common passwords.

# **Setting up a Project**

During installation, there is an option to load a sample project. If that option was not chosen, the default project file is blank. To configure a project, use the API commands in this section to create new channels, devices, and tags. If a baseline project is helpful, the example project may be loaded after installation using these steps:

#### **Reloading the Sample Project**

- 1. Ensure the services are running.
- 2. Login using a local Linux user account that is a member of the ThingWorx Kepware Edge user group configured during installation, tkedge by default.
- 3. Copy the example project from <installation\_directory>/examples/tke\_simdemo.lpf to the <installation\_directory>/user\_data directory.
- 4. Use the configuration API to load the project using the instructions below.

#### **Project Load Example**

Load the project by performing a PUT command from a REST client to invoke request on the ProjectLoad endpoint. The name of the project file is included in the body of the request. Use basic authentication for the request. The response should include the message "Accepted" to indicate the project has been loaded.

#### Endpoint (PUT):

https://<hostname\_or\_ip>:<port>/config/v1/project/services/ProjectLoad

#### Body:

{

}

```
 "common.ALLTYPES_NAME": "ProjectLoad",
 "servermain.PROJECT_FILENAME":"tke_simdemo.lpf"
```
#### **Authentication**:

Basic Authentication with a username of administrator and the password created during installation.

Do not try to load a JSON project file generated from a server other than ThingWorx Kepware Edge as unsupported features in the project file may prevent the project from loading.

# <span id="page-7-0"></span>**Enabling Interfaces**

For security reasons, only the HTTPS Configuration API endpoint and a secured OPC UA endpoint are enabled by default. The ThingWorx Native Interface and MQTT Agent are disabled by default. Interfaces are enabled or disabled using the Configuration API.

Performing a GET on the project endpoint returns a unique project ID necessary to perform a PUT successfully without using the "FORCE\_UPDATE" override.

#### **See Also**:

**[Connecting](#page-15-0) with an OPC UA Client [Configuring](#page-12-0) the ThingWorx Native Interface [Configuring](#page-13-0) the IoT Gateway**

# <span id="page-7-1"></span>**Configuration API Service — Project Example**

Project files control the communications and data collection of the server and all connected devices. Channel and device properties are defined and saved in the project file and how they are configured can impact performance (see Optimization). Tag and tag group settings saved in the project can impact how the data is available in control and monitoring displays and reports. There must always be one active open project.

Project saving and loading is restricted to the <installation\_directory>/user\_data directory. A local user must be a member of the ThingWorx Kepware Edge user group created during installation, tkedge by default, to be able to place files in this directory. The <installation\_directory>/user\_data directory is also used for loading of automatic tag generation (ATG) files.

**Note**: All files in the user\_data directory must be world readable or owned by the ThingWorx Kepware Edge user and group that were created during installation, by default this is tkedge. **See Also**: **Application Data**

#### **Save a Project**

Use a "PUT" command from a REST client to invoke the ProjectSave service and provide a unique file name for the new file. All files are loaded from and saved to the <installation\_directory>/user\_data directory.

#### Endpoint (PUT):

```
https://<hostname_or_ip>:<port>/config/v1/project/services/ProjectSave
```
#### Body:

{

}

```
 "common.ALLTYPES_NAME": "ProjectSave",
 "servermain.PROJECT_FILENAME":"myProject.json"
```
**Note:** The project is saved to: <installation\_directory>/user\_data/. A path may be included in the file name, such as 'projects/MyProject.json'. Any directory that does not exist within the <installation\_directory>/user\_ data/ directory will be created upon successfully saving a project file.

# **Update a Project**

The typical work flow for editing a project is to read the properties using a GET, modify the properties, then write them into the body of the message using a PUT.

#### **Read Available Device Properties Example**

#### Endpoint (GET):

https://<hostname\_or\_ip>:<port>/config/v1/project/channels/<channel\_name>/devices

#### Return:

| "PROJECT_ID": <project_id_from_get>,</project_id_from_get>               |
|--------------------------------------------------------------------------|
| "common.ALLTYPES_NAME": <device_name>,</device_name>                     |
| "common.ALLTYPES_DESCRIPTION": "",                                       |
| "servermain.MULTIPLE_TYPES_DEVICE_DRIVER": " <driver>",</driver>         |
| "servermain.DEVICE MODEL": 0,                                            |
| "servermain.DEVICE UNIQUE ID": <id>,</id>                                |
| "servermain. DEVICE CHANNEL ASSIGNMENT": " <channel name="">",</channel> |
| "servermain.DEVICE ID FORMAT": 0,                                        |
| "servermain.DEVICE_ID_STRING": " <nnn.nnn.n.n>.0",</nnn.nnn.n.n>         |
|                                                                          |
|                                                                          |
|                                                                          |

where nnn.nnn.n.n is the Device ID address.

#### **Update Specific Device Properties Example**

Only the properties you wish to change are needed for this step.

#### Endpoint (PUT):

```
https://<hostname_or_ip>:<port>/config/v1/project/channels/<channel
name>/devices/<device_name>
```
Body:

```
{
  "project id": <project ID from GET>,
  "servermain.DEVICE_ID_STRING": "<nnn.nnn.n.n>.0"
}
```
<span id="page-8-0"></span>where nnn.nnn.n.n is the Device ID address.

# **Configuration API Service — Creating a User**

To create a user via the Configuration API service, only a minimum set of properties are required; all others are set to the default value.

Only members of the Administrators group can create users.

Using a REST-based API tool such as Postman, Insomnia, or Curl; make a POST request to the server\_users endpoint.

The example below creates a user named User1 that is a member of the server Administrators user group:

```
Endpoint (POST):
https://<hostname_or_ip>:<port>/config/v1/admin/server_users
```
Body: {

```
 "common.ALLTYPES_NAME": "User1",
 "libadminsettings.USERMANAGER_USER_GROUPNAME": "Administrators",
```
**9**

}

"libadminsettings.USERMANAGER\_USER\_PASSWORD": "<Password>"

 The Administrator user account password cannot be reset, but additional administrative users can be added to the Administrator user group. Best practices suggest each user with administrative access be assigned unique accounts and passwords to ensure audit integrity and continual access through role and staff changes.

 The product Administrator password must be at least 14 characters and no more than 512. Passwords should include a mix of uppercase and lowercase letters, numbers, and special characters. Choose a strong unique password that avoids well-known, easily guessed, or common passwords.

# <span id="page-9-0"></span>**Configuration API Allen-Bradley ControlLogix Ethernet Example**

For a list of channel and device definitions and enumerations, access the following endpoints with the REST client or refer to the appendices.

# **Channel Definitions**

```
Endpoint (GET):
https://<hostname_or_ip>:<port>/config/v1/doc/drivers/Allen-Brad-
ley%20ControlLogix%20Ethernet/channels
```
# **Device Definitions**

Endpoint (GET): https://<hostname\_or\_ip>:<port>/config/v1/doc/drivers/Allen-Bradley%20ControlLogix%20Ethernet/devices

# **Create Allen-Bradley ControlLogix Ethernet Channel**

```
Endpoint (POST):
https://<hostname_or_ip>:<port>/config/v1/project/channels
Body:
{ "common.ALLTYPES_NAME": "MyChannel", "servermain.MULTIPLE_TYPES_DEVICE_DRIVER":
"Allen-Bradley ControlLogix Ethernet" }
```
# **Create Allen-Bradley ControlLogix Ethernet Device**

```
Endpoint (POST):
```

```
https://<hostname_or_ip>:<port>/config/v1/project/channels/MyChannel/devices
Body:
```

```
{ "common.ALLTYPES_NAME": "MyDevice", "servermain.DEVICE_ID_STRING": "<IP
Address>,0,1", "servermain.MULTIPLE_TYPES_DEVICE_DRIVER": "Allen-Bradley ControlLogix
Ethernet", "servermain.DEVICE_MODEL": <model enumeration> }
```
where <IP Address> is the device's IP address.

**Note:** The format of the value for servermain.DEVICE ID STRING may vary depending on the model enumeration specified for servermain.DEVICE\_MODEL. The device ID string format shown above is for the ControlLogix 5500 model.

# **Create Allen-Bradley ControlLogix Ethernet Tags**

```
Endpoint (POST):
https://<hostname_or_ip>:<-
port>/config/v1/project/channels/MyChannel/devices/MyDevice/tags
Body:
[ { "common.ALLTYPES_NAME": "MyTag1", "servermain.TAG_ADDRESS": "My_Tag_Address" } { 
"common.ALLTYPES_NAME": "MyTag2", "servermain.TAG_ADDRESS": "My_Tag_Address" } ]
```
<span id="page-10-0"></span>See server help for more information on configuring tags and tag groups using the Configuration API.

# **Configuration API Modbus TCP/ IP Ethernet Example**

For a list of channel and device definitions and enumerations, access the following endpoints with the REST client or refer to the appendices.

# **Channel Definitions**

```
Endpoint (GET):
https://<hostname_or_ip>:<-
port>/config/v1/doc/drivers/Modbus%20TCP%2FIP%20Ethernet/channels
```
# **Device Definitions**

Endpoint (GET): https://<hostname\_or\_ip>:<port>/config/v1/doc/drivers/Modbus%20TCP%2FIP%20Ethernet/devices

# **Create Modbus TCP/IP Ethernet Channel**

```
Endpoint (POST):
https://<hostname_or_ip>:<port>/config/v1/project/channels
Body:
{ "common.ALLTYPES_NAME": "MyChannel", "servermain.MULTIPLE_TYPES_DEVICE_DRIVER":
"Modbus TCP/IP Ethernet" }
```
# **Create Modbus TCP/IP Ethernet Device**

```
Endpoint (POST):
```

```
https://<hostname_or_ip>:<port>/config/v1/project/channels/MyChannel/devices
Body:
{ "common.ALLTYPES_NAME": "MyDevice", "servermain.DEVICE_ID_STRING": "<IP
```

```
Address>.<Modbus ID>", "servermain.MULTIPLE_TYPES_DEVICE_DRIVER": "Modbus TCP/IP Eth-
ernet", "servermain.DEVICE MODEL": <model enumeration> }
```
# **Device ID Update**

Update the Device ID using a "PUT" command from a REST client.

The Endpoint example below references the "demo-project.json" project configuration with "ModbusTCPIP" channel name and "ModbusDevice" device name.

#### **Device ID Example**

```
Endpoint (PUT):
https://<hostname_or_ip>:<-
port>/config/v1/project/channels/ModbusTCPIP/devices/ModbusDevice
Body:
{ "project_id": <project_ID_from_GET>, "servermain.DEVICE_ID_STRING": "<IP
Address>.<Modbus ID>" }
```
# **Create Modbus TCP/IP Ethernet Tags**

```
Endpoint (POST):
https://<hostname_or_ip>:<-
port>/config/v1/project/channels/MyChannel/devices/MyDevice/tags
Body:
[ { "common.ALLTYPES_NAME": "MyTag1", "servermain.TAG_ADDRESS": "40001" } { "com-
mon.ALLTYPES_NAME": "MyTag2", "servermain.TAG_ADDRESS": "40002" } ]
```
<span id="page-11-0"></span>See server help for more information on configuring projects over the Configuration API.

# **Configuration API Siemens TCP/ IP Ethernet Example**

For a list of channel and device definitions and enumerations, access the following endpoints with the REST client or refer to the appendices.

# **Channel Definitions**

```
Endpoint (GET):
https://<hostname_or_ip>:<-
port>/config/v1/doc/drivers/Siemens%20TCP%2FIP%20Ethernet/channels
```
# **Device Definitions**

```
Endpoint (GET):
https://<hostname_or_ip>:<-
port>/config/v1/doc/drivers/Siemens%20TCP%2FIP%20Ethernet/devices
```
# **Create Siemens TCP/IP Ethernet Channel**

```
Endpoint (POST):
https://<hostname_or_ip>:<port>/config/v1/project/channels
Body:
{ "common.ALLTYPES_NAME": "MyChannel", "servermain.MULTIPLE_TYPES_DEVICE_DRIVER":
"Siemens TCP/IP Ethernet" }
```
# **Create Siemens TCP/IP Ethernet Device**

Endpoint (POST):

```
https://<hostname_or_ip>:<port>/config/v1/project/channels/MyChannel/devices
Body:
{ "common.ALLTYPES_NAME": "MyDevice", "servermain.DEVICE_ID_STRING": "<IP Address>",
"servermain.MULTIPLE_TYPES_DEVICE_DRIVER": "Siemens TCP/IP Ethernet", "server-
main.DEVICE_MODEL": <model enumeration> }
```
**Tip**: The above minimum required properties are adequate to define a NetLink device as well.

# **Create Siemens TCP/IP Ethernet Tags**

```
Endpoint (POST):
https://<hostname_or_ip>:<-
port>/config/v1/project/channels/MyChannel/devices/MyDevice/tags
Body:
[ { "common.ALLTYPES_NAME": "MyTag1", "servermain.TAG_ADDRESS": "DB1,INT00" } { "com-
mon.ALLTYPES_NAME": "MyTag2", "servermain.TAG_ADDRESS": "DB1,INT01" } ]
```
<span id="page-12-0"></span>See server help for more information on configuring projects over the Configuration API.

# **Configuring the ThingWorx Native Interface**

To configure the ThingWorx Native Interface connection, collect the following information from the ThingWorx Platform instance to connect:

- **HOSTNAME:** Hostname or IP of machine running ThingWorx
- **PORT**: Port configured to run ThingWorx, typically port 80 for HTTP and 443 for HTTPS
- **APPKEY:** Application key configured in ThingWorx
- **. THING\_NAME:** Name of the Industrial Connection defined in the platform.

**Tip**: If a name that does not yet exist on the platform is specified, an ephemeral thing will be created. To complete the connection, navigate to the new Thing in the platform and save.

For a list of ThingWorx interface definitions and enumerations, access the following endpoints with the REST client:

#### **Project definitions**:

Endpoint (GET):

https://<hostname\_or\_ip>:<port>/config/v1/project

**Tip**: Enabling ThingWorx and configuring the connection settings can be done at the same time.

# **Enable ThingWorx Interface**

**Tip**: This is already enabled if the instructions in the Quick Start Guide have been followed.

```
Endpoint (PUT):
https://<hostname_or_ip>:<port>/config/v1/project/
```
Body:

{

}

```
"project id": <project ID from GET>,
 "thingworxinterface.ENABLED": true
```
# **Configure ThingWorx Test Connection Example**

**Note**: This is a testing configuration and the use of certificates and other security measures are suggested for production systems.

Endpoint (PUT):

https://<hostname\_or\_ip>:<port>/config/v1/project

#### Body:

{

<span id="page-13-0"></span>}

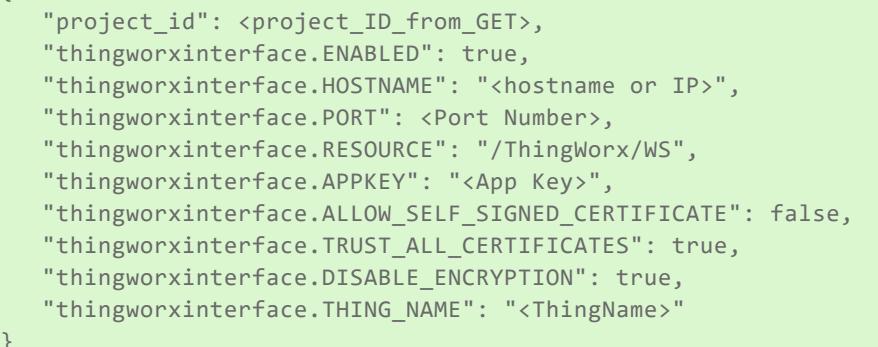

# **Configuring the IoT Gateway**

The IoT Gateway allows information to be conveyed to an MQTT agent. The section below describes how to configure the IoT Gateway.

# **IoT Gateway MQTT Agent Prerequisites**

**Caution**: For the most secure configuration, enable ONLYthose features that are being used or tested. As such, if MQTT is not being used, this section should be skipped.

- 1. Install a Java JRE on the machine (if this has not already been installed): apt install default-jdk **Tip**: OpenJDKand Amazon Corretto have been tested.
- 2. Once installed, verify the Java JRE version using the terminal command: java –version
- 3. Stop and restart all the ThingWorx Kepware Edge services.

#### **MQTT Examples**

#### **Create MQTT Agent**

```
Endpoint: (POST)
https://<hostname_or_ip>:<port>/config/v1/project/_iot_gateway/mqtt_clients
```
Body:

{

}

```
 "common.ALLTYPES_NAME": "NewMqttClient",
 "common.ALLTYPES_DESCRIPTION": "",
 "iot_gateway.AGENTTYPES_TYPE": "MQTT Client",
 "iot_gateway.AGENTTYPES_ENABLED": true
```
#### **View MQTT Agents**

#### Endpoint: (GET)

https://<hostname\_or\_ip>:<port>/config/v1/project/\_iot\_gateway/mqtt\_clients

#### **Create MQTT Agent Tag**

#### Endpoint (POST):

```
https://<hostname_or_ip>:<port>/config/v1/project/_iot_gateway/mqtt_cli-
ents/NewMqttClient/iot_items
```
Body:

{

}

```
 "common.ALLTYPES_NAME": "Simulator_Word1",
 "iot_gateway.IOT_ITEM_SERVER_TAG": "Simulator.SimulatorDevice.Registers.Word1",
 "iot_gateway.IOT_ITEM_ENABLED": true
```
#### **View MQTT Agent Tags**

#### Endpoint (GET):

```
https://<hostname_or_ip>:<port>/config/v1/project/_iot_gateway/mqtt_cli-
ents/NewMqttClient/iot_items
```
#### **Update MQTT Agent**

#### Endpoint (PUT):

```
https://<hostname_or_ip>:<port>/config/v1/project/_iot_gateway/mqtt_cli-
ents/NewMqttClient
```
Body:

{

}

```
 "project_id": <project_ID_from_GET>,
 "common.ALLTYPES_NAME": "NewMqttClient_updated",
 "common.ALLTYPES_DESCRIPTION": "Update test"
```
#### **Delete MQTT Agent**

```
Endpoint (DEL):
https://<hostname_or_ip>:<port>/config/v1/project/_iot_gateway/mqtt_cli-
ents/NewMqttClient_updated
```
**15**

# <span id="page-15-0"></span>**Connecting with an OPC UA Client Using UaExpert**

An application like Unified Automation's UaExpert can be used to verify the flow of data from devices through ThingWorx Kepware Edge.

The UaExpert tool is designed to be a general-purpose OPC UA test client; it is not meant for production. Below is a walk-through of creating a secure user with specific data access rights to read and write tags.

# **Default OPC UA Server Settings**

- <sup>l</sup> URL: opc.tcp://<hostname>:<port>
- Port: 49330
- Security Policies: Basic256Sha256
- Authentication: (Enabled by default)
- Server Interface Enabled: True

#### **Creating a User Group and User with Read / Write / Browse Access**

- 1. Install ThingWorx Kepware Edge with default settings.
- 2. Add a new user group with data access and browse permissions via the Config API:

```
Endpoint (POST):
https://<hostname>:<port>/config/v1/admin/server_usergroups
Body:
{
"common.ALLTYPES_NAME": "Group1",
"libadminsettings.USERMANAGER_GROUP_ENABLED": true,
"libadminsettings.USERMANAGER_IO_TAG_READ": true,
"libadminsettings.USERMANAGER_IO_TAG_WRITE": true,
"libadminsettings.USERMANAGER_BROWSE_BROWSENAMESPACE": true
}
```
3. Add a new user with a password to the group created in above.

```
Endpoint (POST):
```

```
https://<hostname>:<port>/config/v1/admin/server_users
Body:
{
"common.ALLTYPES_NAME": "User1",
"libadminsettings.USERMANAGER_USER_GROUPNAME": "Group1",
"libadminsettings.USERMANAGER_USER_ENABLED": true,
"libadminsettings.USERMANAGER_USER_PASSWORD": "<insert_password>"
}
```
# **Adding Server Connection to UaExpert**

- 1. Download, install, and launch UaExpert from Unified Automation.
- 2. Select the **Server | Add** drop-down menu option.
- 3. In the **Add Server** configuration window, double-click the **Add Server** option located under **Custom Discovery**.
- 4. Enter the URL and port for the machine to connect. For example: "opc.tcp://<hostname>:49330".
- 5. A new server connection is added in the Custom Discovery group.
- 6. Expand the new server connection for a list of valid endpoints. These are the available security options for the server. In this example, only one option is available.
- 7. Choose the **Basic256Sha256 – Sign & Encrypt** security option.
- 8. Set the user name and password using the settings used in the creation of the user above.
- 9. Check the **Store** checkbox to save the password or leave it unchecked and to be prompted for a password when connecting to the server.
- 10. Click **OK** to close the window.
- 11. Verify that "ThingWorxKepwareEdge/UA" appears under Servers.
- 12. Right-click on the server and select **Connect**.
- 13. A certificate validation window appears.
- 14. Click **Trust Server Certificate** for the client to trust the ThingWorxKepwareEdge/UA server.
- 15. Click **Continue**. There is an error until the server trusts the client certificate.
- 16. To trust the client certificate on the server, these instructions use the **edge\_admin** tool (see the server help for other methods).
- 17. The client certificate's thumbprint is required to trust it. To get the thumbprint, use the edge\_admin tool to list the certificates in the UA Server trust store: \$ <installation\_directory>/edge\_admin manage-truststore --list uaserver
- 18. The output of the list shows a thumbprint, a status, and a common name of the certificate. **The UaExpert certificate will be Rejected. Use the thumbprint to trust the certificate.** \$ <installation\_directory>/edge\_admin manage-truststore --trust= <certificate\_thumbprint> uaserver
- 19. List the certificates of the UA Server to verify that the certificate is now trusted.
- 20. In UaExpert, right-click on the server and click **Connect**. The connection should succeed and the Address Space window in the lower right pane should be populated, which enables browsing for and adding tags.
- 21. Add a tag in the data access view to verify that the user has read access.
- <span id="page-16-0"></span>22. Change the value of the tag to verify that the user has write access.

# **Configuration API Service — Creating a UA Endpoint**

To create a UA endpoint via the Configuration API service, only a minimum set of properties are required; all others are set to their default value.

To create a new UA endpoint, use a REST-based API tool such as Postman, Insomnia, or Curl and make a POST request to the admin/ua\_endpoints endpoint.

#### Endpoint (POST):

```
https://<hostname_or_ip>:<port>/config/v1/admin/ua_endpoints
```
#### Body:

```
{
   "common.ALLTYPES_NAME": "Endpoint1"
}
```
# <span id="page-17-0"></span>**Configuration API Service — Logging**

Messages from the event log service can be read from a REST client by sending a GET to https://<hostname>:<port>/config/v1/event\_log. The response contains comma-separated entries.

Refer to the Running in a Container for information about additional features and using ThingWorx Kepware Edge in a container.

```
Endpoint (GET):
```

```
https://<hostname_or_ip>:<port>/config/v1/event_log
```
Example Return:

```
\lceil \ \ \} "timestamp": "2018-11-13T16:34:57.966",
    "event": "Security",
    "source": "ThingWorxKepwareEdge\\Runtime", "message": "Configuration session
started by admin as Default User (R/W)." },
{
   "timestamp": "2018-11-13T16:35:08.729",
   "event": "Warning",
    "source": "Licensing",
    "message": "Feature Modbus TCP/IP Ethernet is time limited and will expire at
11/13/2019 12:00 AM."
}
…
\overline{1}
```
**Filtering**: The Configuration API event log endpoint allows log items to be sorted or limited using filter parameters specified in the URI. The filters, which can be combined or used individually, allow the results of the log query to be restricted to a specific time period (e.g. events which occurred since a given date, events which occurred before a given date, or events that occurred between two dates). Example filtered log query:

Endpoint (GET):

```
https://<hostname_or_ip>:<port>/config/v1/event_log?limit=10&start=2016-01-
01T00:00:00.000&end=2016-01-02T20:00:00.000
```
where:

- **Limit** = Maximum number of log entries to return. The default setting is 100 entries.
- <sup>l</sup> **Start** = Earliest time to be returned in YYYY-MM-DDTHH:mm:ss.sss (UTC) format.
- **End** = Latest time to be returned in YYYY-MM-DDTHH:mm:ss.sss (UTC) format.

**Note**: The Limit filter overrides the result of the specified time period. If there are more log entries in the time period than the Limit filter allows, only the newest specified quantity of records that match the filter criteria are displayed.

# <span id="page-18-1"></span><span id="page-18-0"></span>Congratulations!

**You are ready to use ThingWorx Kepware Edge!**